# **Teilnehmer-Portal** Instruktionen Dateneingabe

FEBRUAR 2023

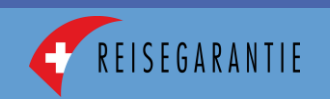

# Grundgedanke

- Das Teilnehmer-Portal soll die jährlich wiederkehrende Kommunikation vereinfachen und die Aktualität der Daten verbessern:
	- Der Versand bzw. das Ausfüllen des Stammblattes entfällt.
	- Die Dateneingabe erfolgt neu digital durch den Teilnehmer und nur noch einmal jährlich, sobald der aktuelle Jahresabschluss verfügbar ist bzw. gemäss den vertraglich vorgegebenen Terminen.
	- Die Dateneingabe beschränkt sich auf die Anpassungen der Stammdaten und die wichtigsten Zahlen des Jahresabschlusses (Bilanz, Erfolgsrechnung).
	- Die Kontakt- und Adressdaten können durch den Teilnehmer selbst angepasst werden.
	- Die Termine für die Dateneingaben richten sich nach der Bonität des Teilnehmers (90 bzw. 180 Tage nach Abschluss des Geschäftsjahres, je nach Bonität, wie bis anhin)
- Die Geschäftsstelle des Garantiefonds wird im Interesse aller Beteiligten effizienter:
	- Schnellere Auskunft über Bonität.
	- Reduktion des administrativen Aufwandes.
	- Die eingegebenen Daten können zur Berechnung der Teilnahmegebühr (Risikobeitrag, Administrationsgebühr) verwendet werden.
	- Die wichtigsten Daten und Dokumente können im Teilnehmer-Portal jederzeit eingesehen werden.

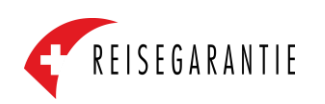

#### Schritt O: Registrierung (nur beim erstmaligen Einloggen erforderlich)

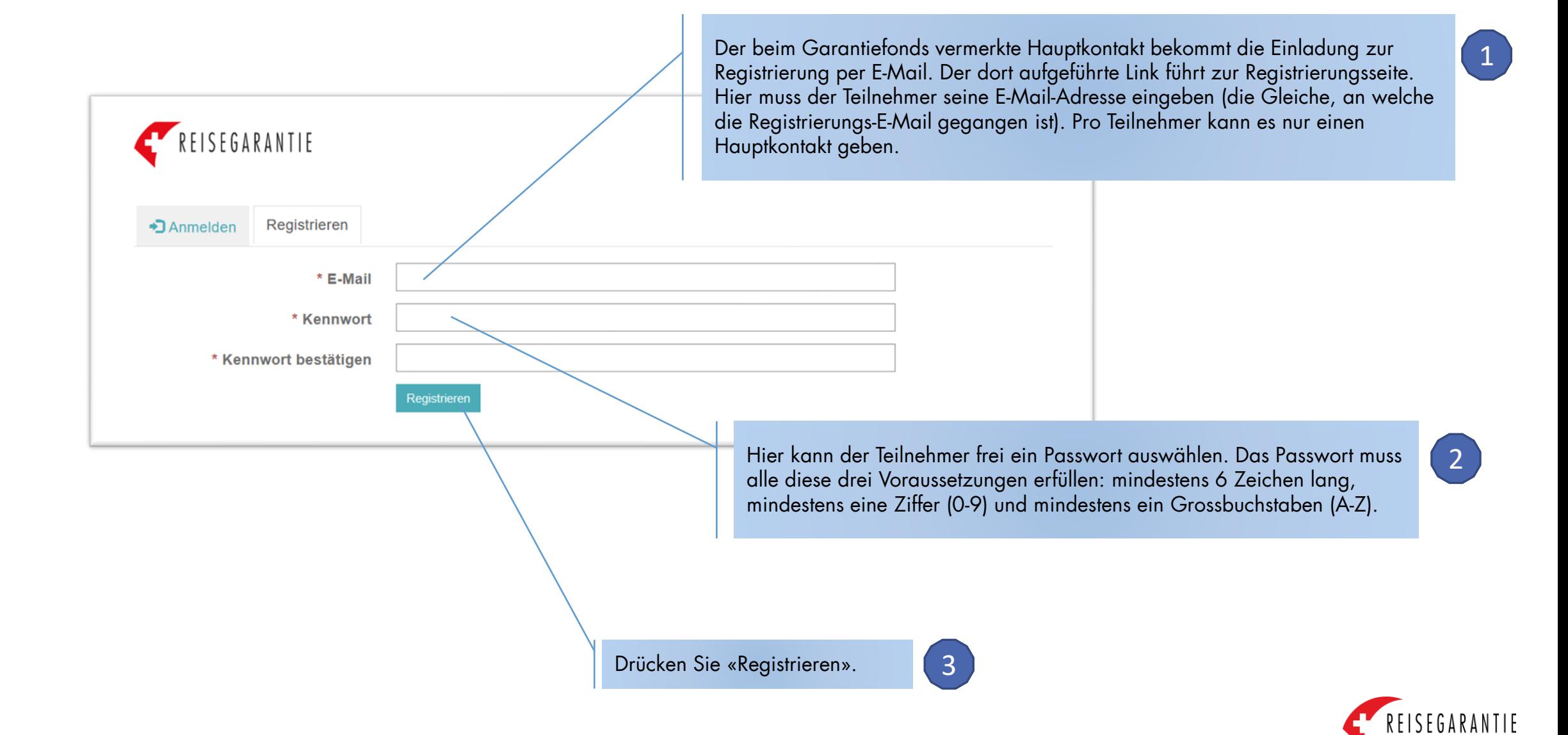

# Schritt 1: Login

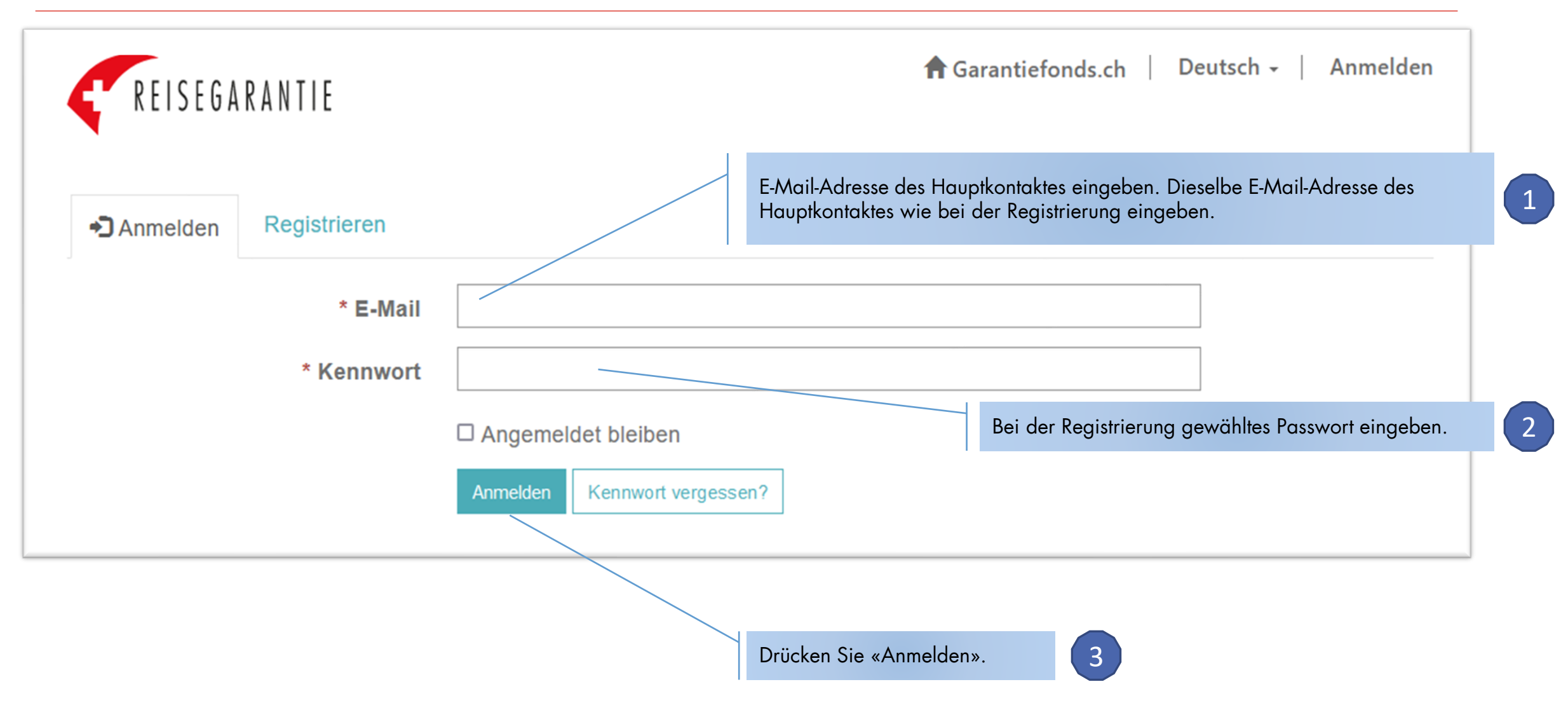

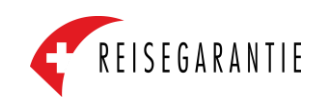

# Schritt 2: Stammdaten prüfen und anpassen

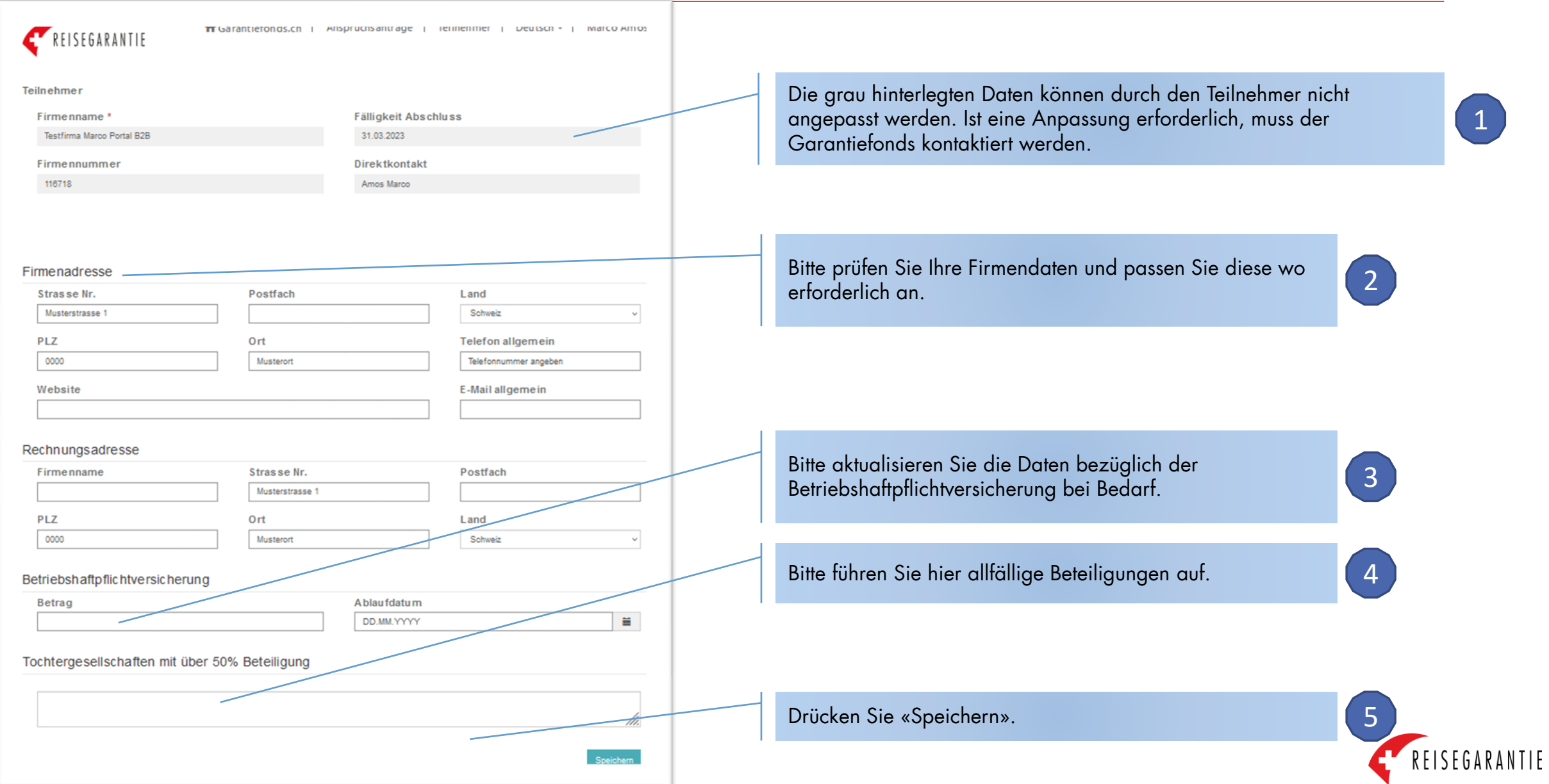

### Schritt 3: Start Eingabe Finanzdaten

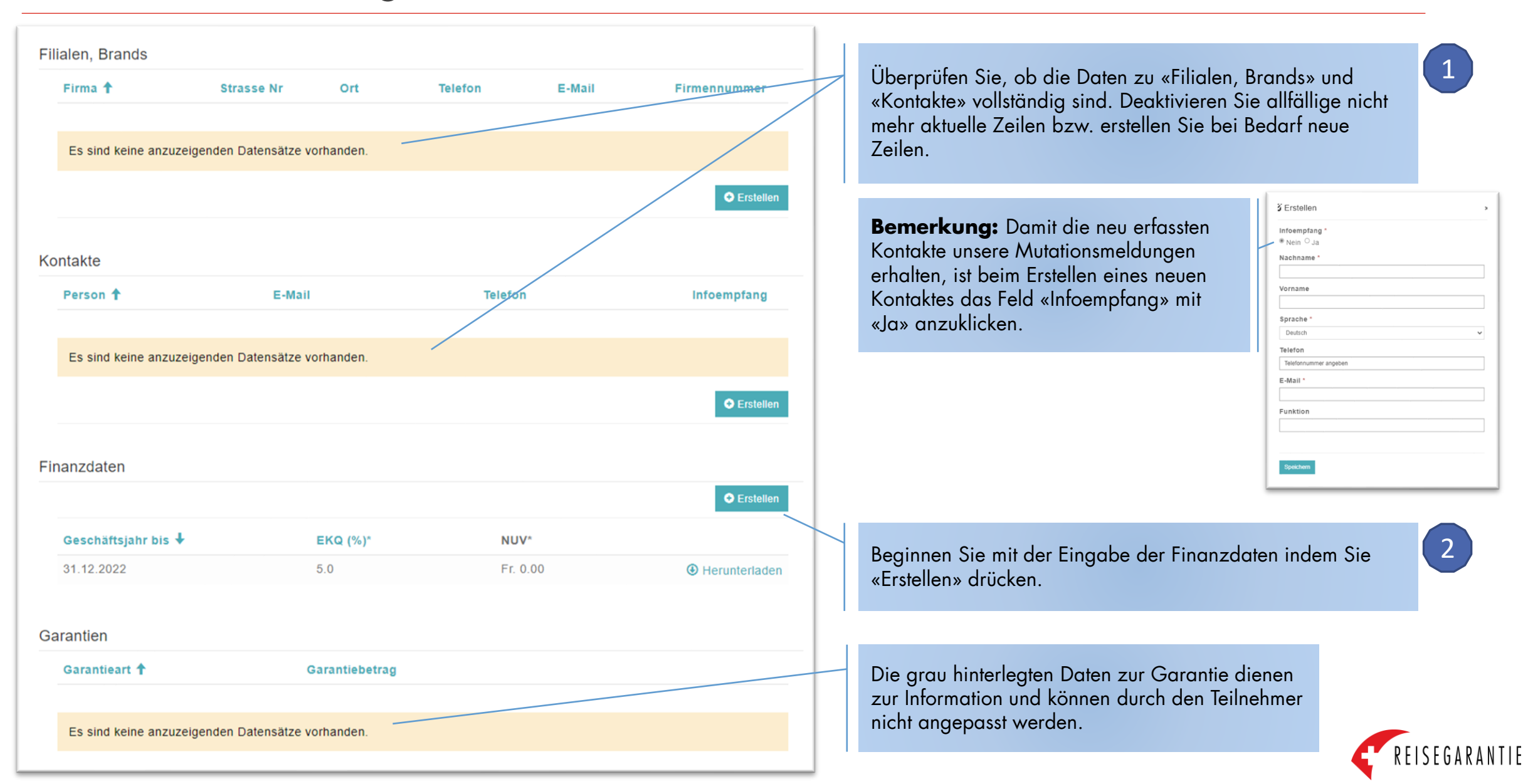

## Schritt 4: Finanzdaten - Eingabe Basisdaten

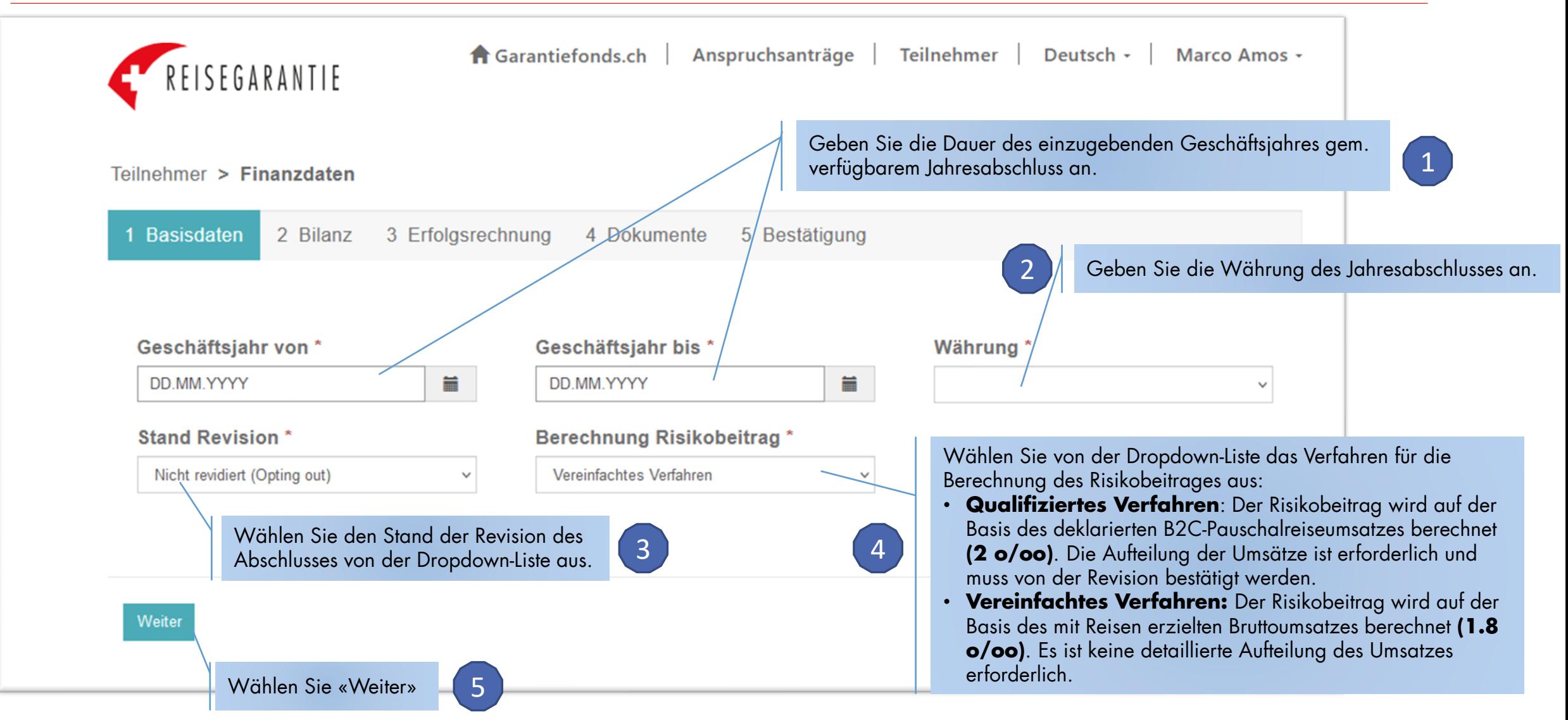

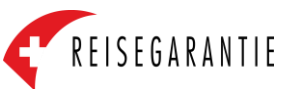

## Schritt 5: Finanzdaten – Eingabe Bilanz

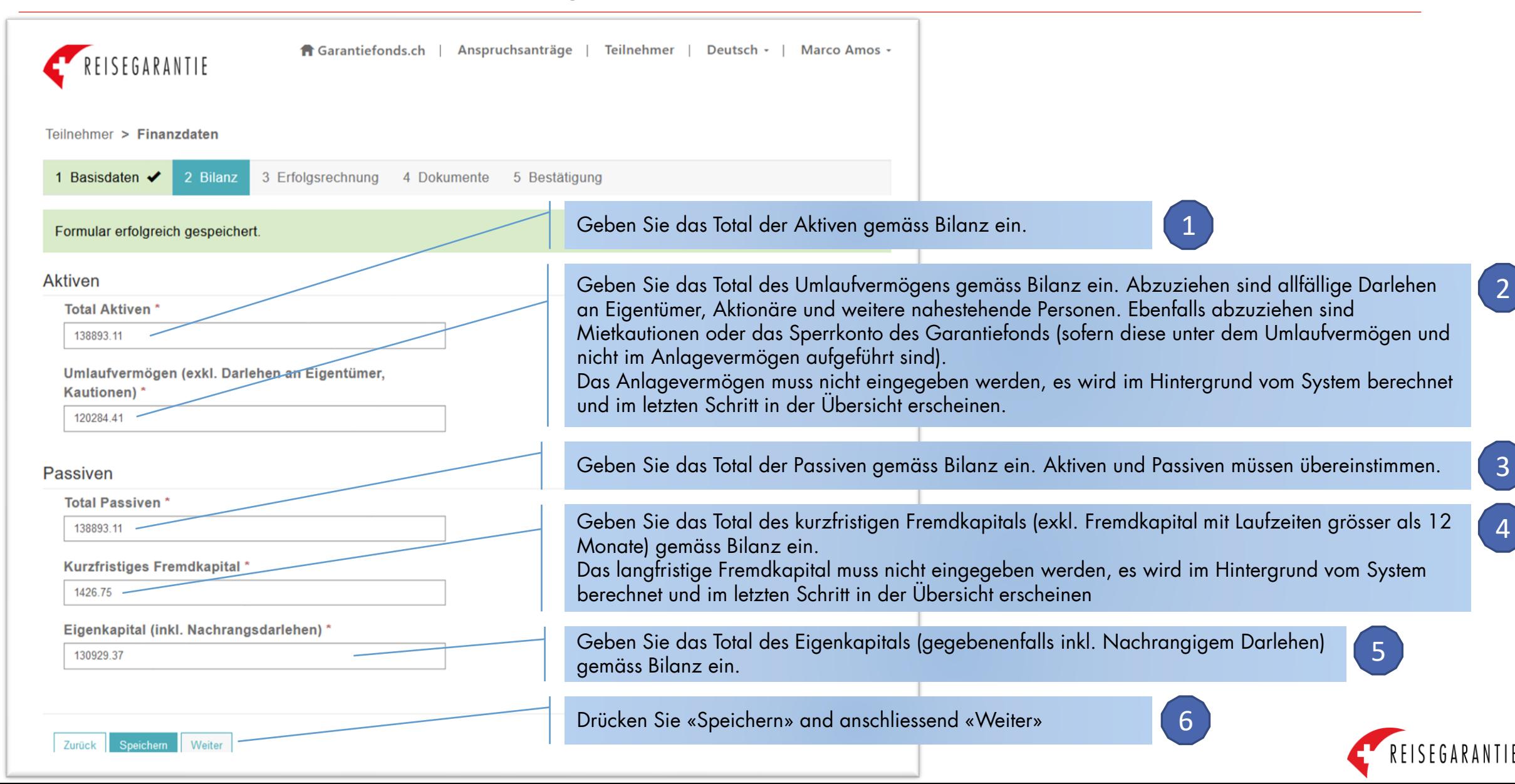

# Schritt 6: Finanzdaten – Eingabe Erfolgsrechnung (Umsatz)

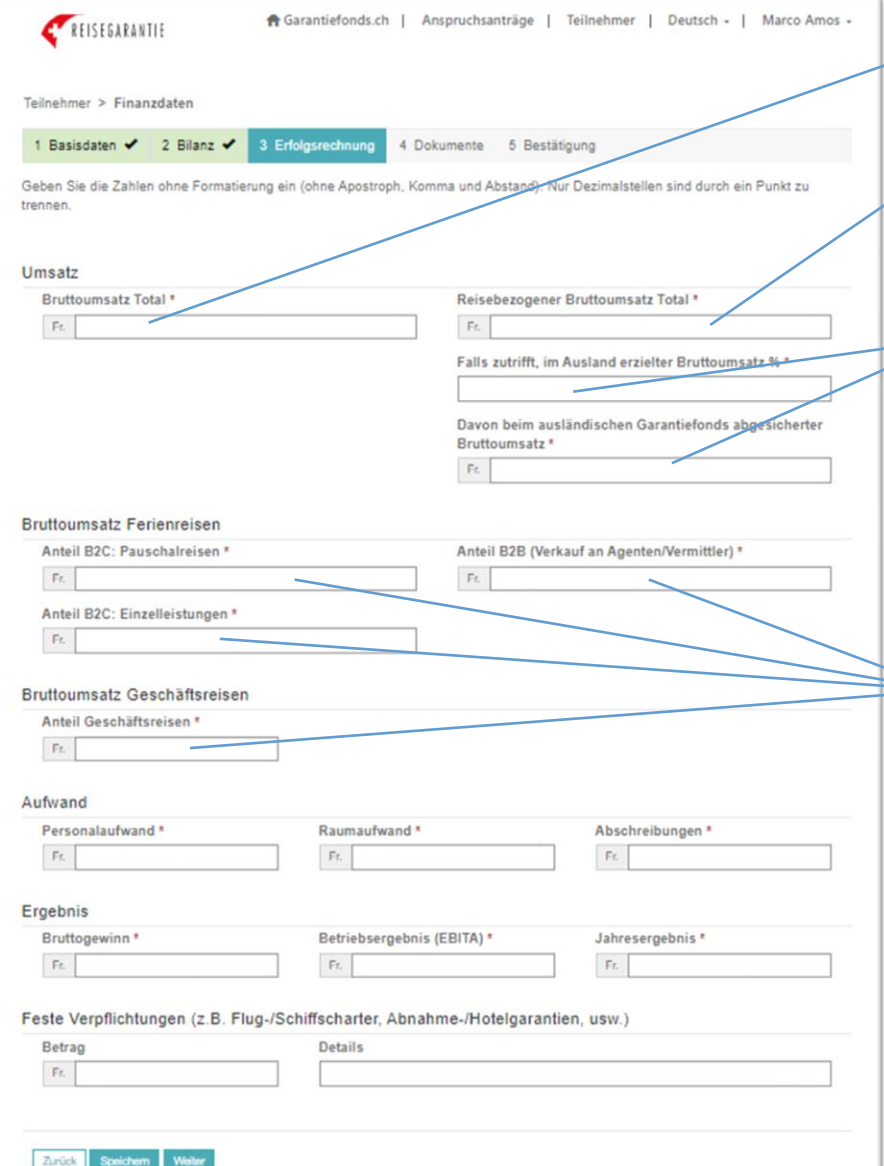

Geben Sie den im erfassten Geschäftsjahr **fakturierten Umsatz** (Bruttoumsatz) ein. 1

Geben Sie an, wie viel vom **fakturierten Umsatz effektiv mit Reisen erzielt** wird. Dies ist für Firmen anwendbar, die innerhalb der gleichen Firma auch mit anderen Aktivitäten neben Reisen wie z.B. öffentlicher Verkehr, Kehrichtabfuhr, Buchhandlung, usw. nennenswerte Umsätze erzielen.

2

3

4

KEISEUAKANTIE

Geben Sie an, welchen Anteil (in %) des aufgeführten reisebezogenen Bruttoumsatzes im Ausland, **d.h. mit Kunden mit Wohnsitz im Ausland** erzielt wird, und ob dieser Umsatz im Ausland auch gegen Insolvenz abgesichert ist sowie gegebenenfalls die Höhe des bei einem ausländischen Garantiefonds (z.B. Deutschen Reisesicherungsfonds) abgesicherten Umsatzes (Nachweis der Mitgliedschaft und Umsatzdeklaration beim ausländischen Garantiefonds ist unter Dokumente hochzuladen).

**Diese Aufteilung ist nur für Teilnehmer erforderlich, die in Schritt 4 das «Qualifizierte Verfahren» gewählt haben.** Die Aufteilung fällt bei Teilnehmern weg, die sich in Schritt 4 für das «Vereinfachte Verfahren" für die Berechnung des Risikobeitrages entschieden haben.

Geben Sie an, wie viel Umsatz die Firma erzielt hat mit:

- direkt an den Endkonsumenten verkauften Pauschalreisen, d.h. «B2C Pauschalreisen»,
- direkt an den Endkonsumenten verkauften Einzelleistungen (nur Flug, nur Hotel usw.), d.h. «B2C Einzelleistungen»,
- an andere Reiseunternehmen verkauften Reiseleistungen, d.h. «B2B-Umsatz»,
- Klassischen Geschäftsreisen

Die Summe der vier Elementen oben sollte das Total des aufgeführten reisebezogenen fakturierten Umsatzes (siehe Punkt 2) ergeben.

# Schritt 6: Finanzdaten – Eingabe Erfolgsrechnung (Aufwand)

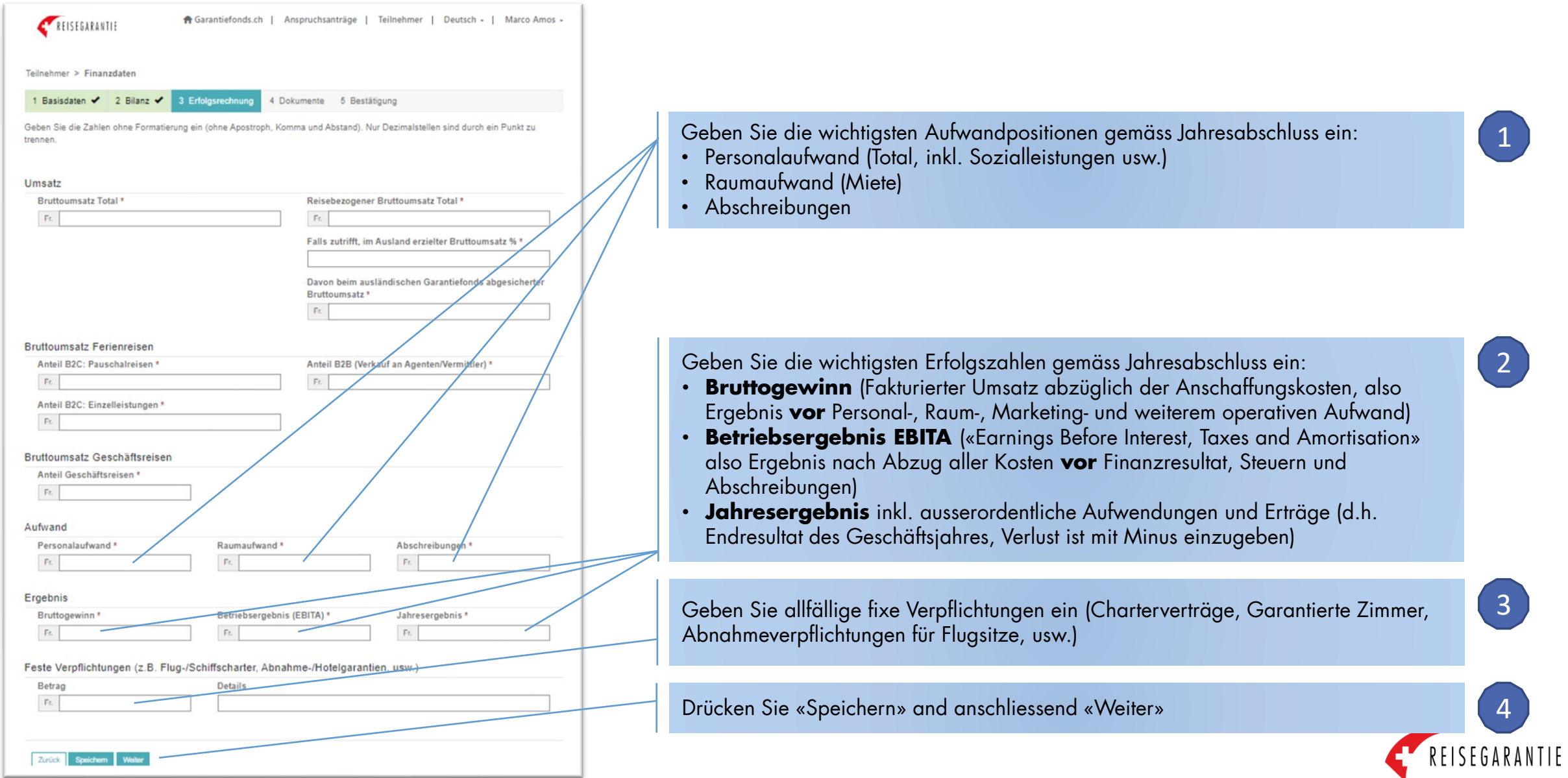

### Schritt 7: Abschluss und weitere Dokumente hochladen

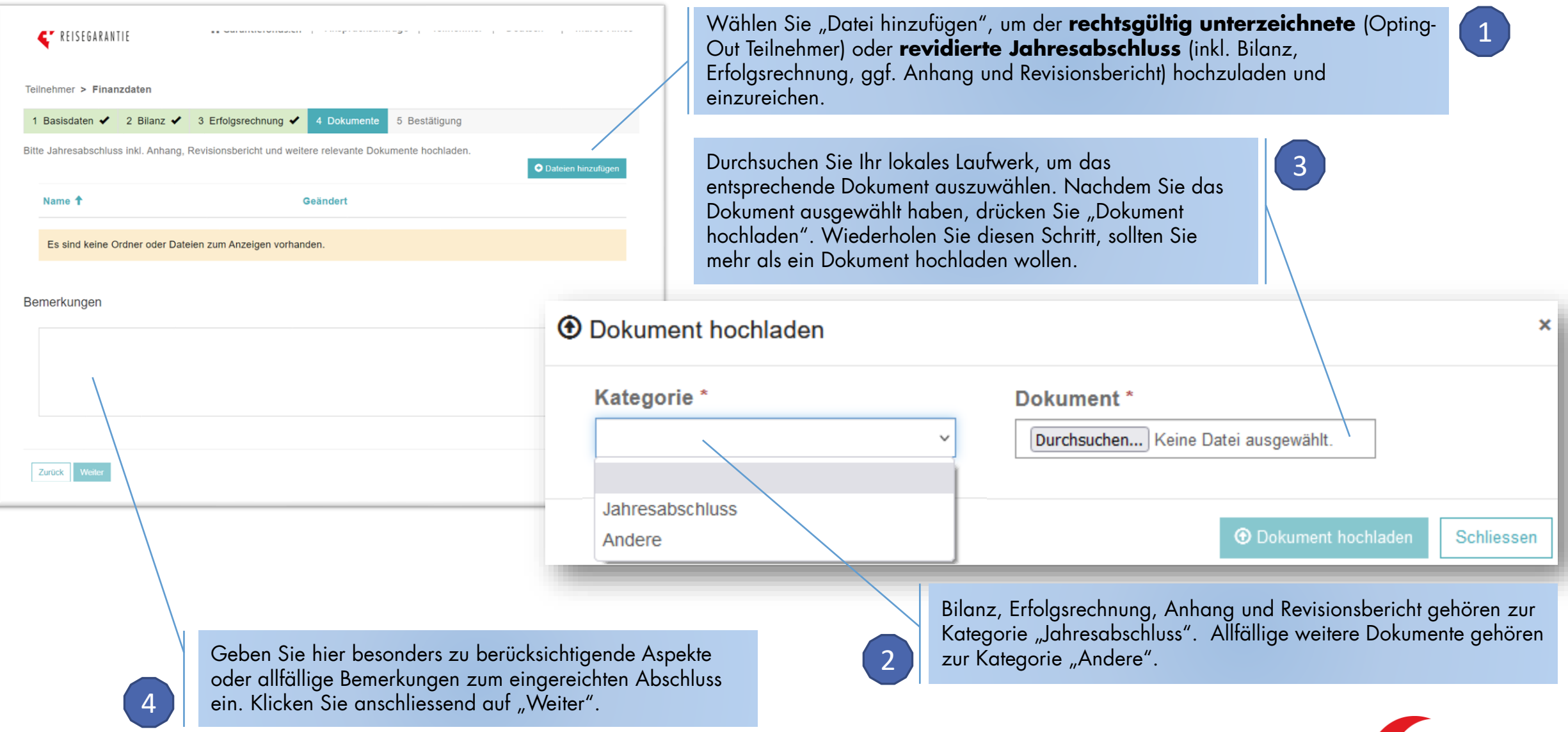

REISEGARANTIE

## Schritt 8: Bestätigung und Abschluss

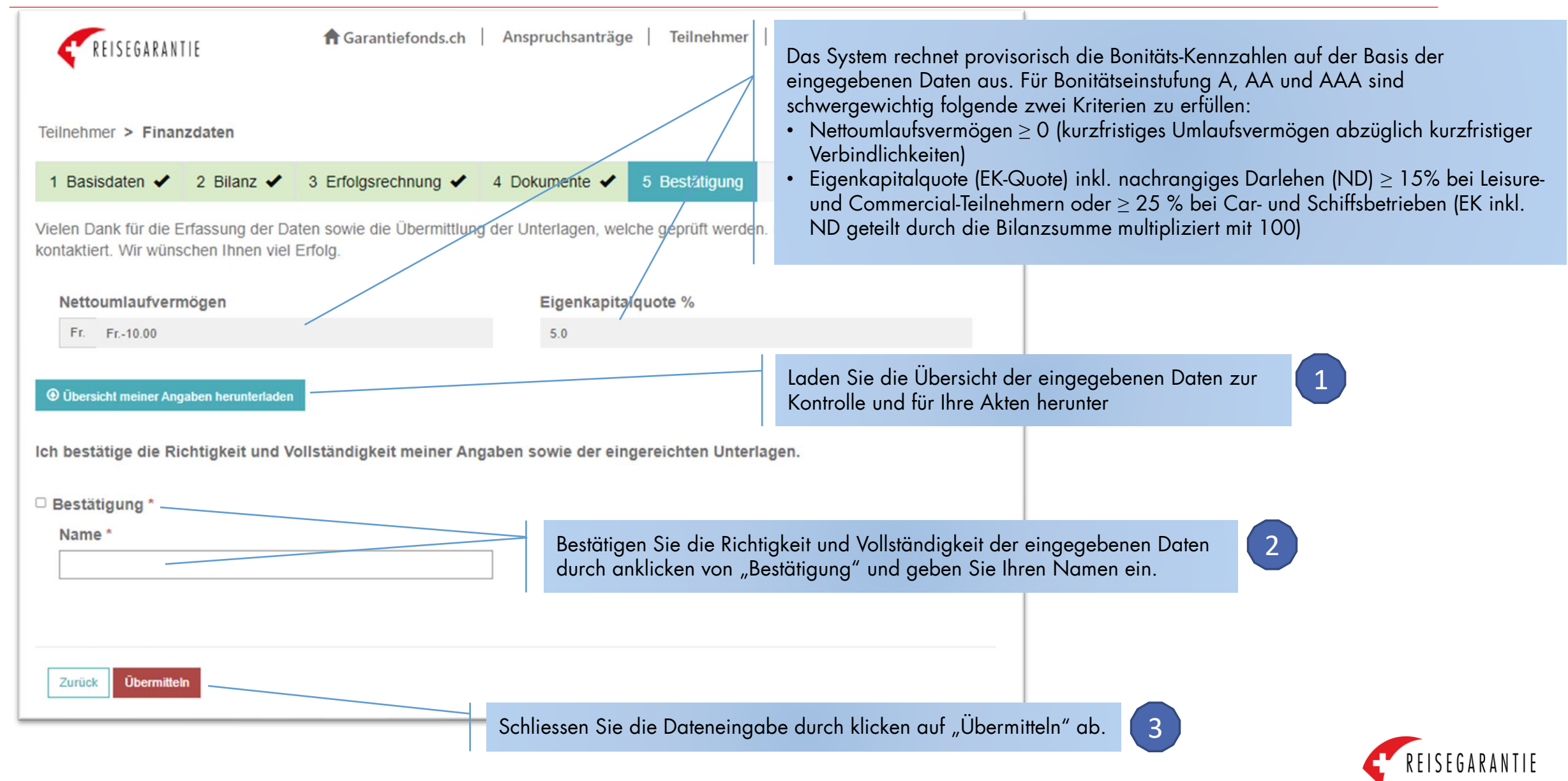

## Schritt 9: Bestätigung

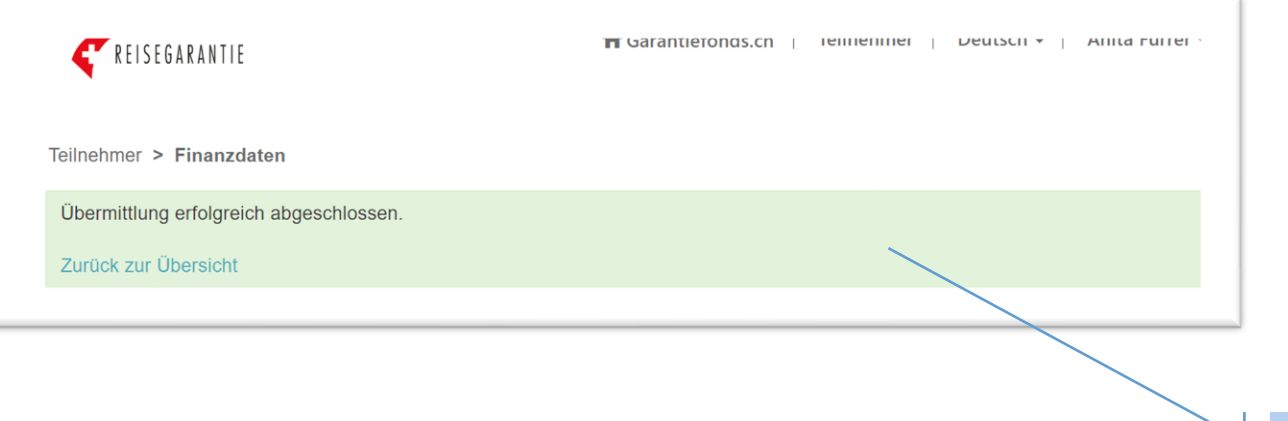

Wenn diese Meldung nach der Übermittlung der Finanzdaten erscheint, wurden die Daten erfolgreich übermittelt.

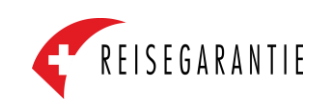